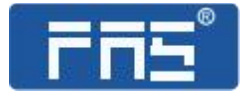

# 产品使用说明书

PRODUCT USE INSTRUCTIONS

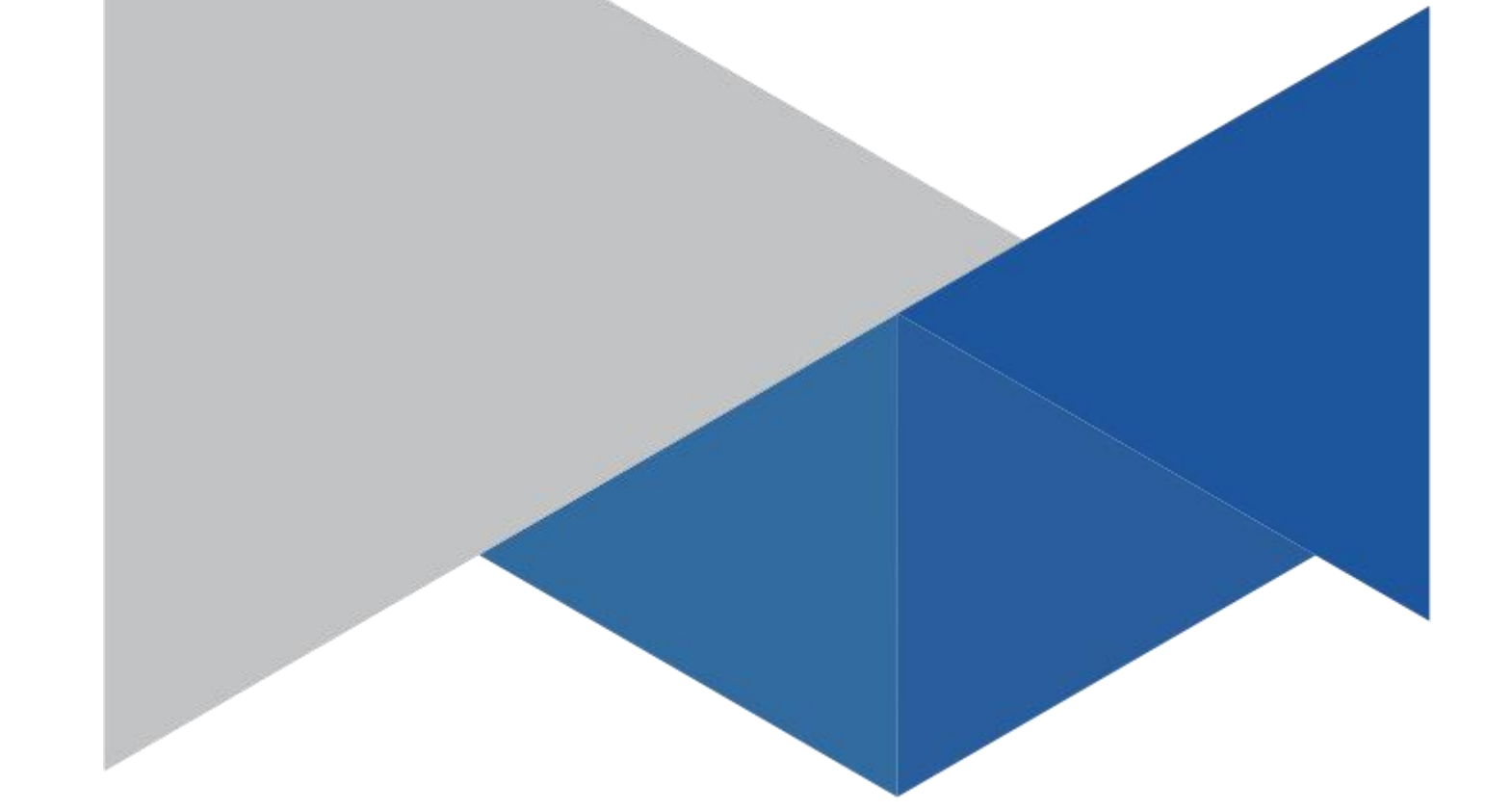

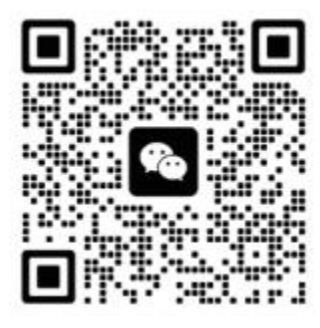

[ 技术支持 ]

# **订购代码:009E31**

**订货编号:FNI ECT-106-104-K54**

## **EtherCAT IP20** 总线模块用户手册 **32 DI/DO NPN**

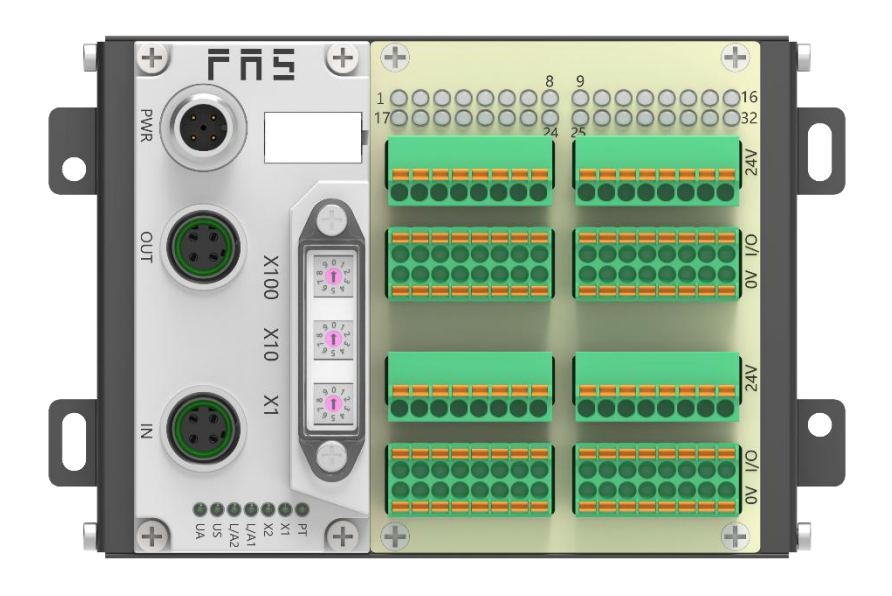

目录

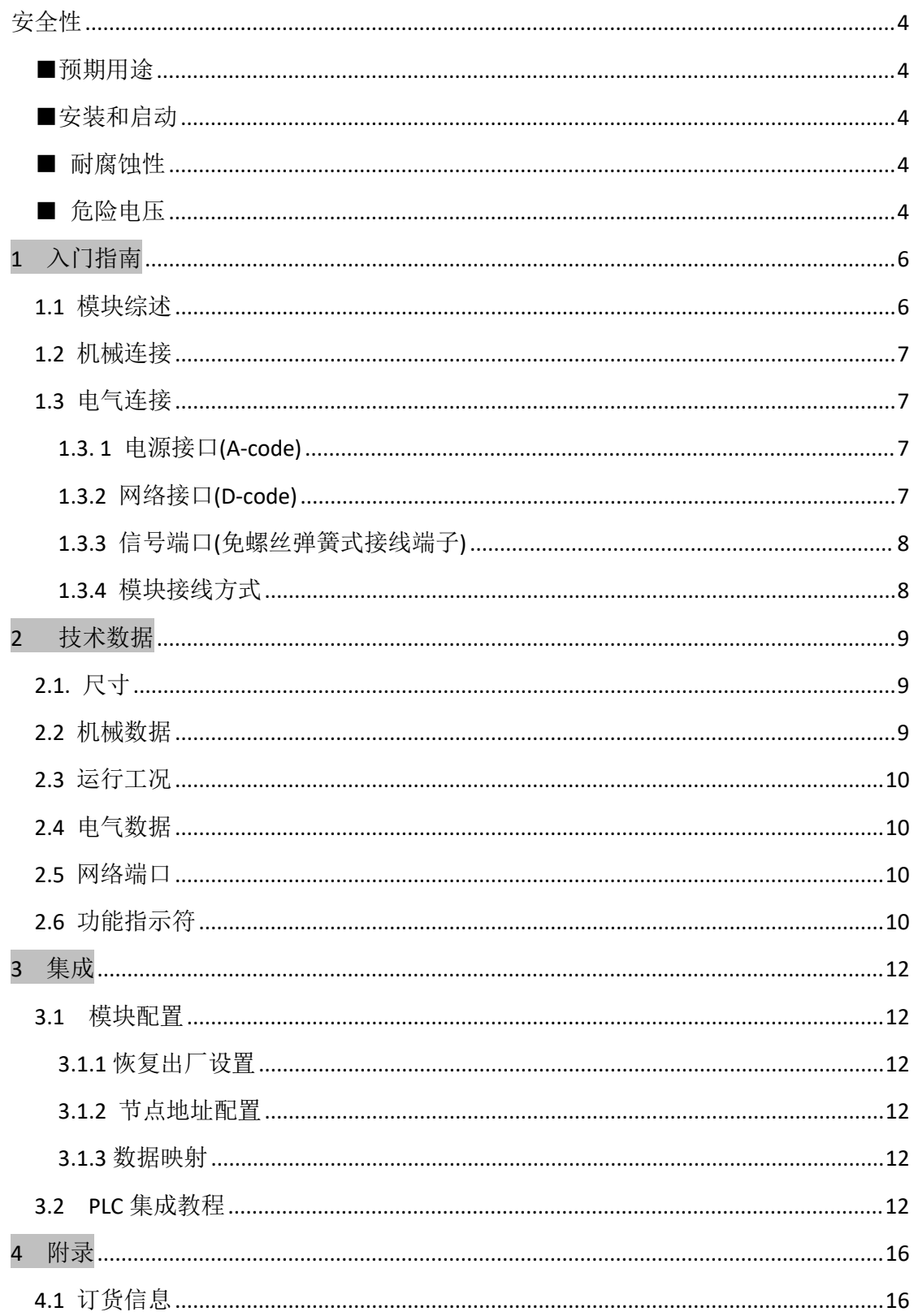

<span id="page-3-0"></span>安全性

<span id="page-3-3"></span><span id="page-3-2"></span><span id="page-3-1"></span>■预期用途 此手册描述作为分散式输入和输出模块,用于连接到一个工业 网络。 ---------------------------------------------------------------------------------------------------- ■安装和启动 注意事项! 安装和启动只能由受过培训的专门人员来执行。有资格的个人 是指熟悉产品安装和操作的,且具有执行此操作所需的资质。 任何未经授权的操作或违法不恰当的使用造成的损坏,不包括 在生产商的质保范围之内。设备操作员应负责保证遵守相应的 安全性和事故预防规章制度。  $-$ ■ 耐腐蚀性 注意事项! FNI 模块通常具有良好的耐化学性和耐油性特征。当使用在腐 蚀性媒介中(例如高浓度的化学、油、润滑剂和冷却剂等物质 媒介(也就是水含量很低)中),在相应的应用材质兼容性之前, 必须对上述媒介进行检查确认。如果由于这种腐蚀性介质而导 致模块故障或损坏,则不能要求缺陷索赔。 ---------------------------------------------------------------------------------------------------- ■ 危险电压 注意事项! 使用设备之前,断开所有电源!

<span id="page-3-4"></span>----------------------------------------------------------------------------------------------------

#### ■一般安全性

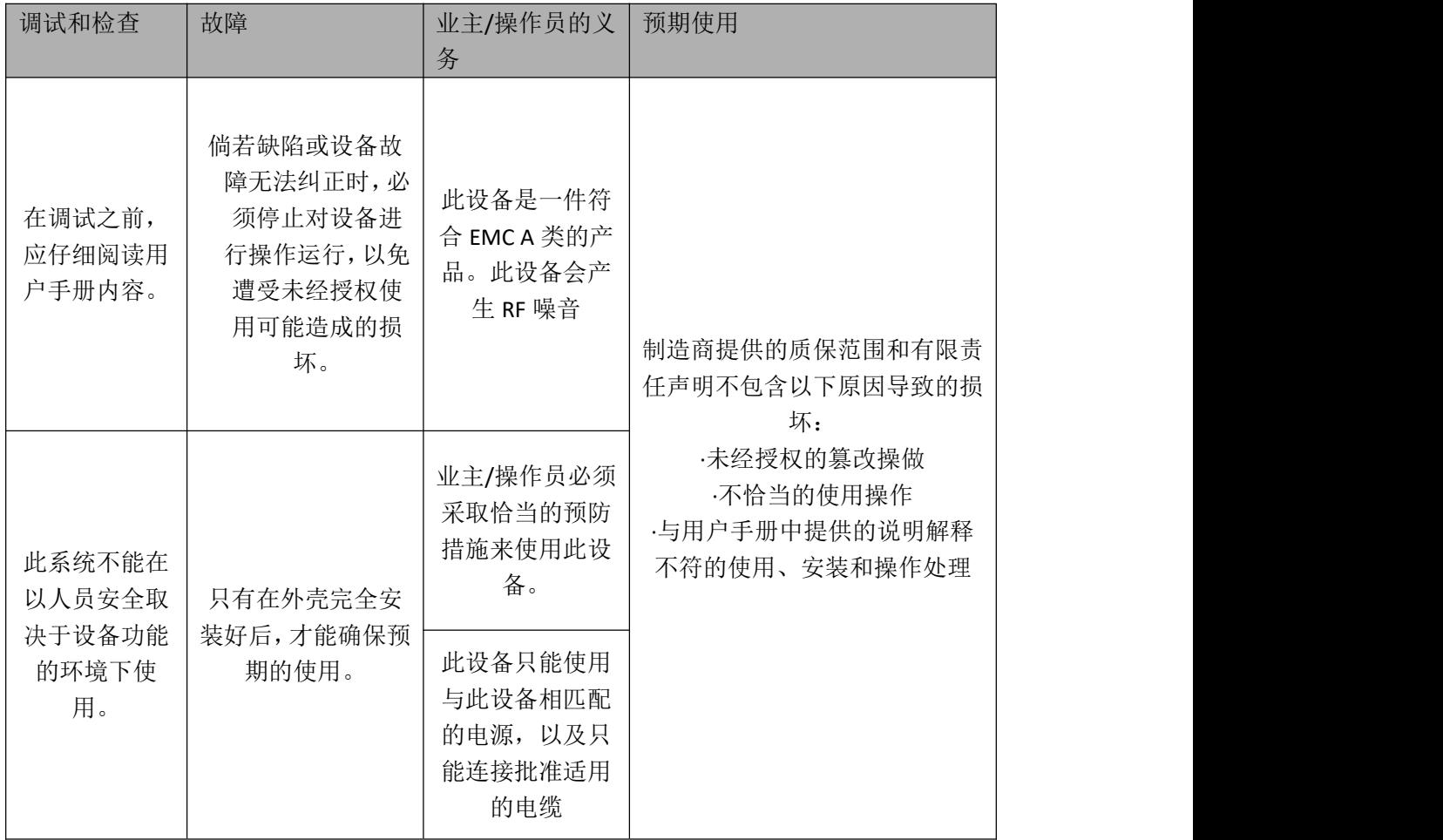

# <span id="page-5-0"></span>1 入门指南

## <span id="page-5-1"></span>**1.1** 模块综述

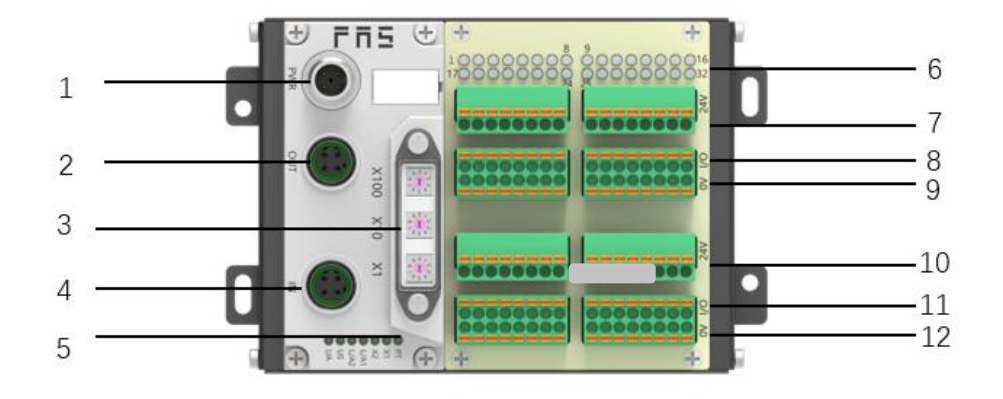

- 2 EtherCAT 输出口 8 1-16 信号接口
- 
- 
- 5 模块状态指示灯 10 000 11 17-32 信号接口
- 6 信号状态指示灯 12 传感器供电 0V
- 1 供电接口 7 传感器供电+24V
	-
- 3 拨码开关 9 传感器供电 0V
- 4 EtherCAT 输入口 10 传感器供电+24V
	-
	-

## <span id="page-6-0"></span>**1.2** 机械连接

模块是使用 4 个 M4 螺栓或 DIN35 导轨卡扣安装。

## <span id="page-6-1"></span>**1.3** 电气连接

## <span id="page-6-2"></span>**1.3. 1** 电源接口**(A-code)**

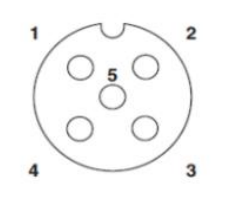

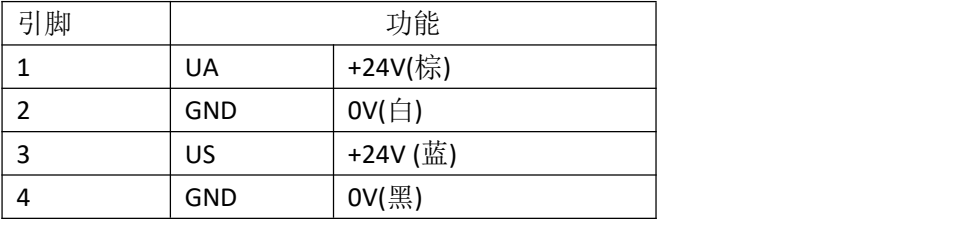

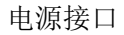

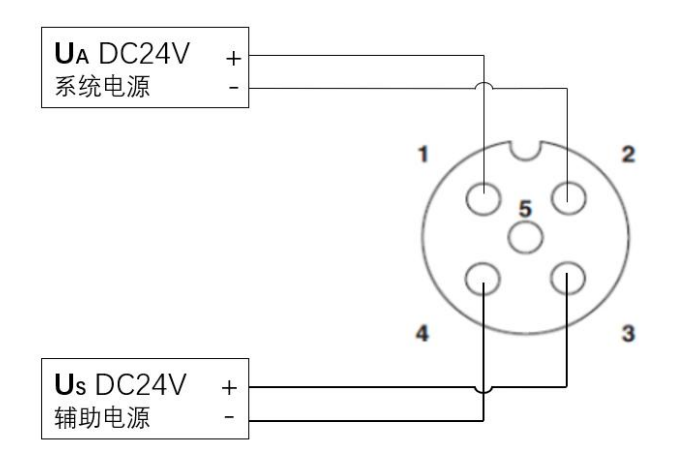

## 说明:

- 1、建议单独提供 Us 电源和 U<sup>A</sup> 电源;
- 2、U<sup>A</sup> 电源总电流<4A,Us 电源总电流<4A;
- 3、从壳体到机器的 FE 连接必须是低阻抗的,且尽可能的保持短。

## <span id="page-6-3"></span>**1.3.2** 网络接口**(D-code)**

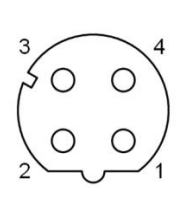

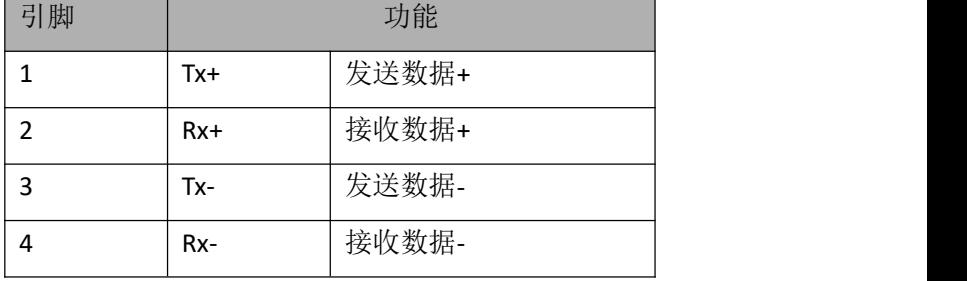

说明:

未使用的 I/O 端口插座必须用端盖盖住, 以满足 IP67 防护等级

#### 第 7 页 共 17 页

## <span id="page-7-0"></span>**1.3.3** 信号端口**(**免螺丝弹簧式接线端子**)**

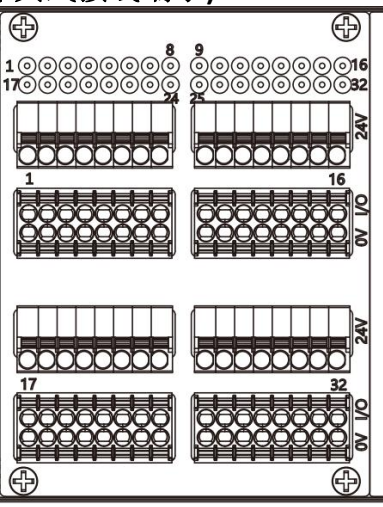

说明:

关于数字传感器输入,请遵循 EN61131-2, 类型 2 的输入指导; 输入信号类型支持:三线 NPN,二线 NPN,干接点;

引脚+24V 单路输出电流最大 350mA。模块总电流<4A。

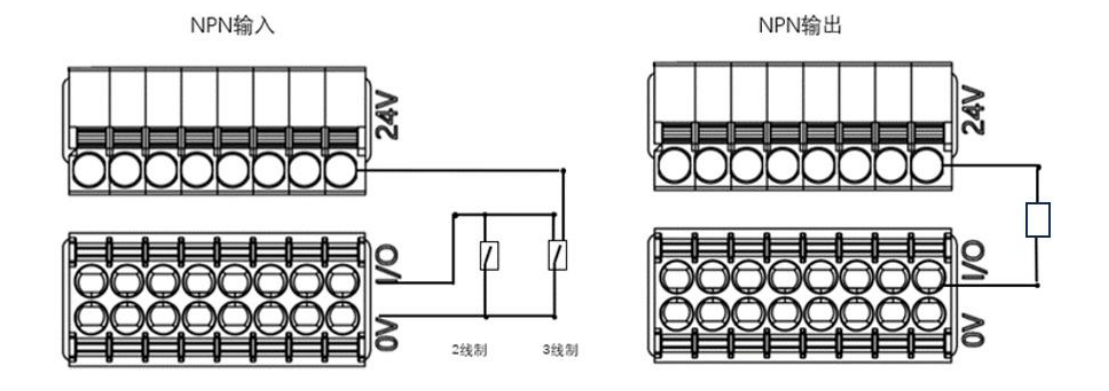

<span id="page-7-1"></span>**1.3.4** 模块接线方式

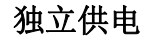

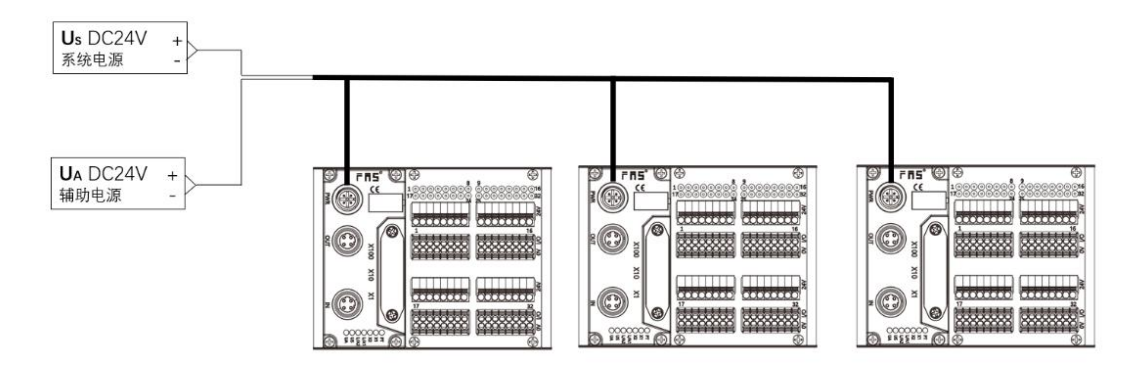

独立供电模式下可以每个模块最大电流都能达到 4A。

#### 第 8 页 共 17 页

<span id="page-8-0"></span>

<span id="page-8-1"></span>**2.1.** 尺寸

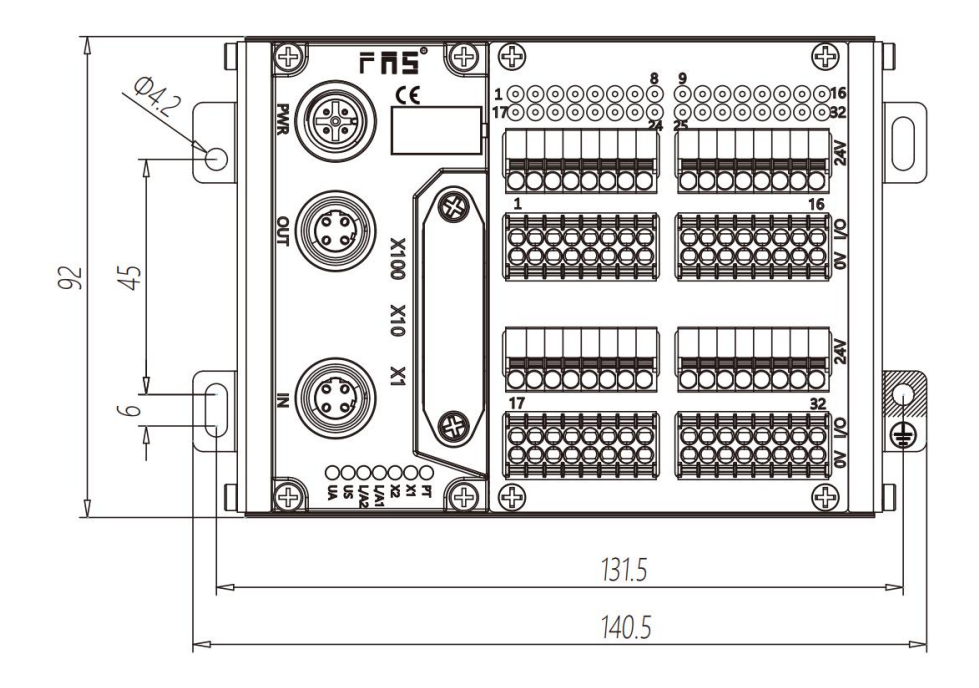

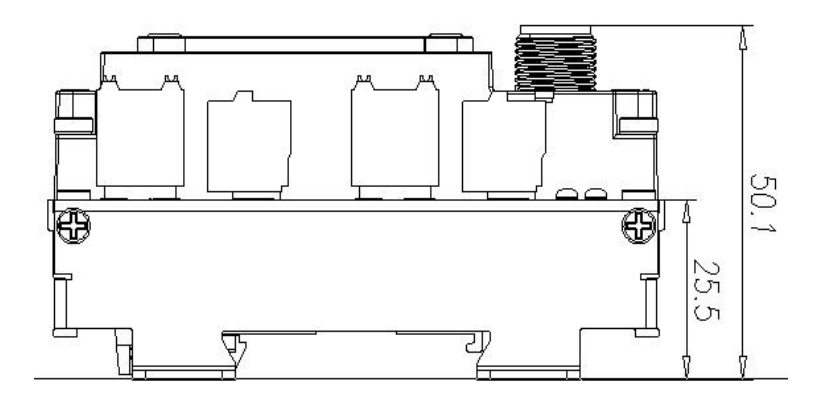

## <span id="page-8-2"></span>**2.2** 机械数据

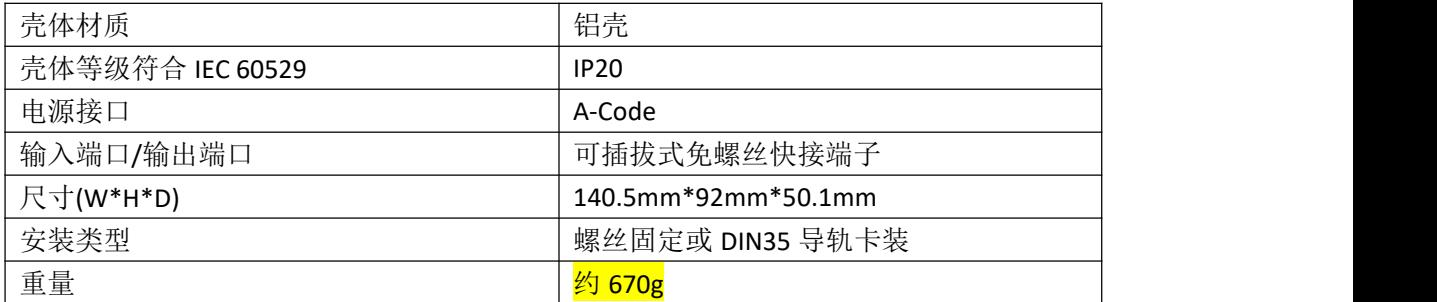

## <span id="page-9-0"></span>**2.3** 运行工况

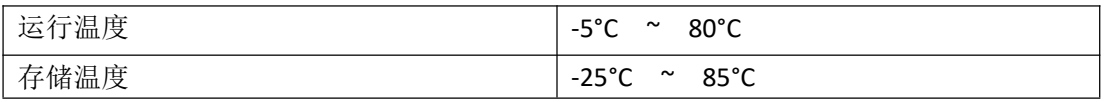

## <span id="page-9-1"></span>**2.4** 电气数据

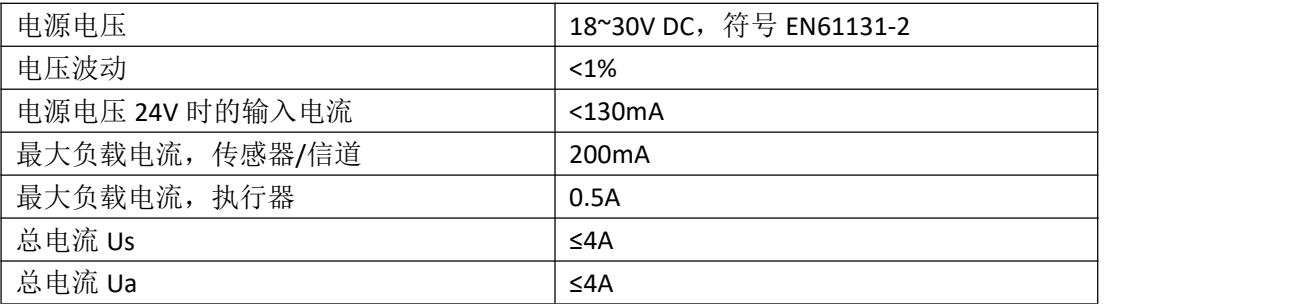

## <span id="page-9-2"></span>**2.5** 网络端口

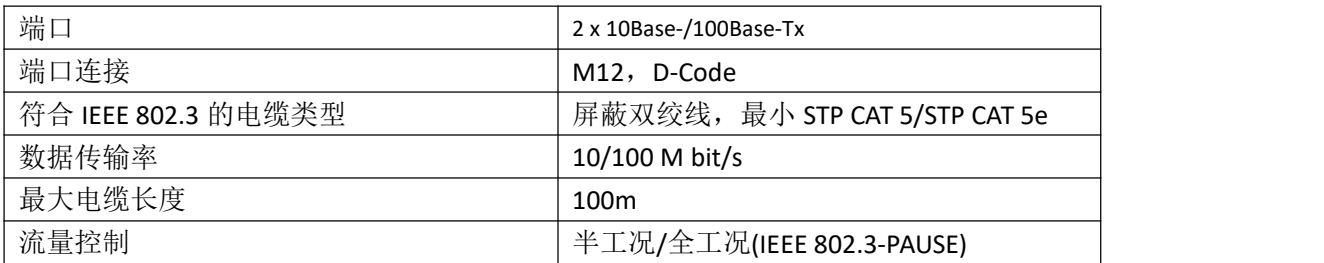

## <span id="page-9-3"></span>**2.6** 功能指示符

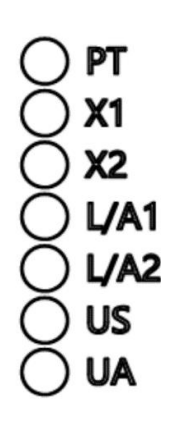

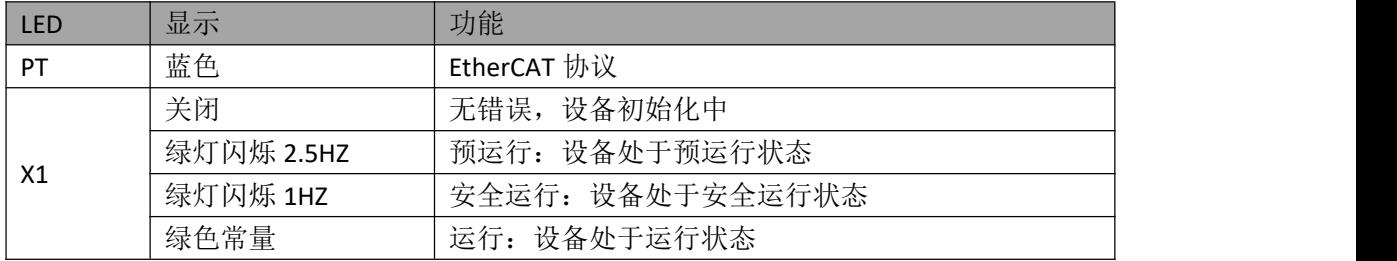

#### 第 10 页 共 17 页

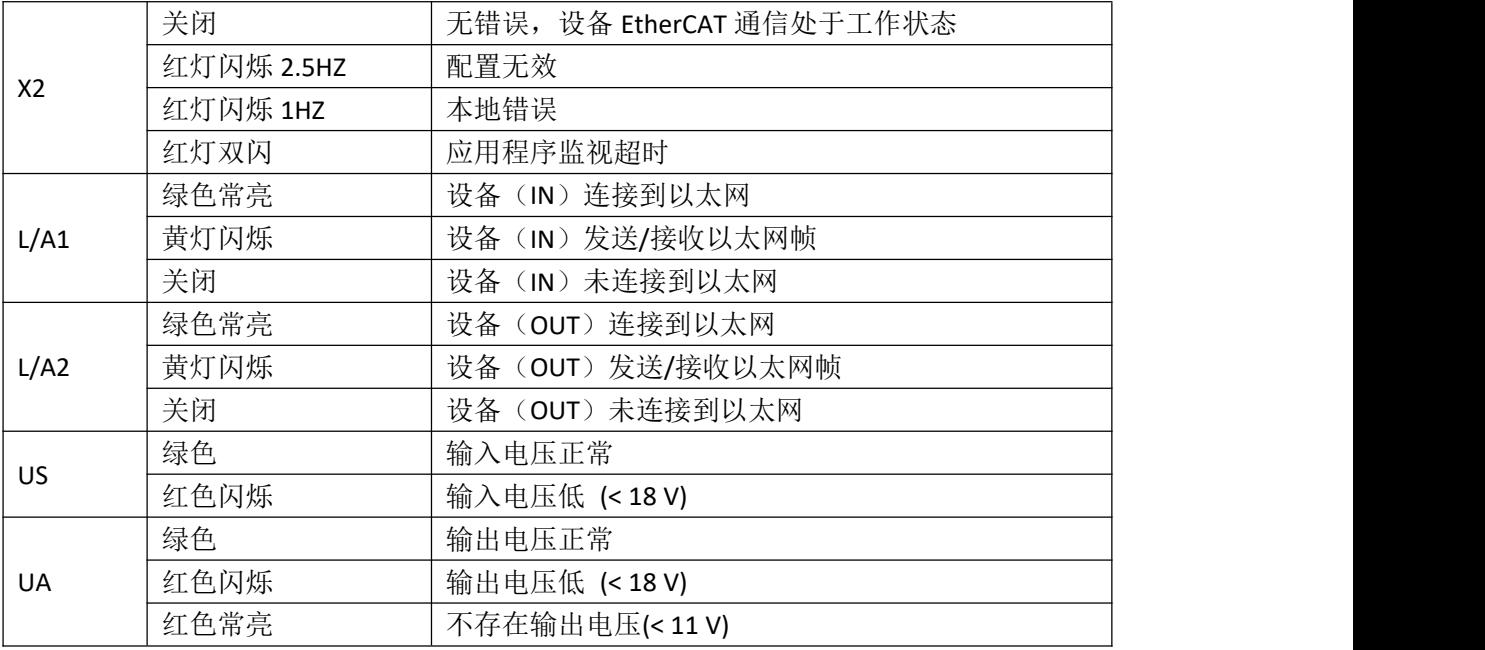

I/O 端口状态

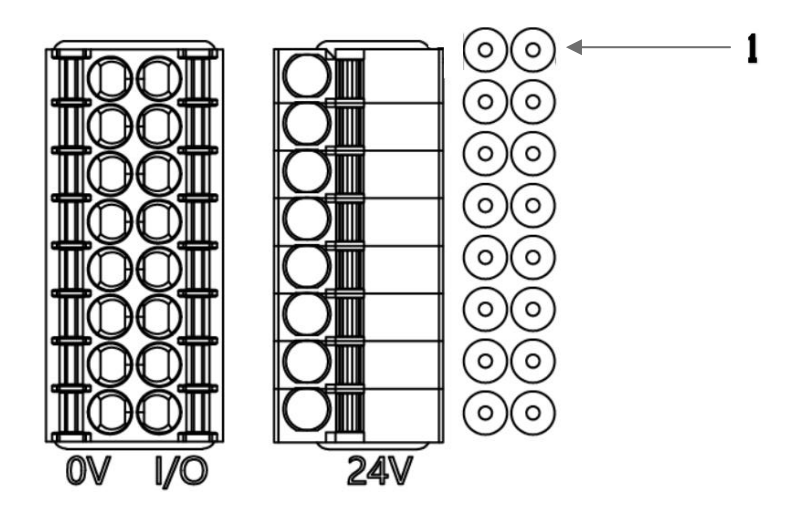

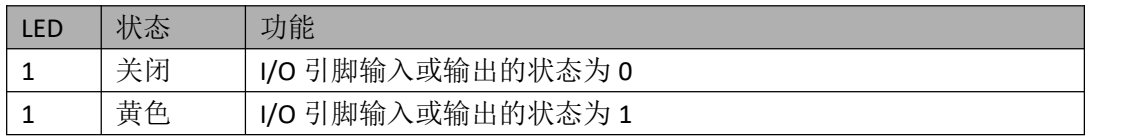

<span id="page-11-0"></span>隼成  $\overline{3}$ 

## <span id="page-11-1"></span>**3.1** 模块配置

## <span id="page-11-2"></span>**3.1.1** 恢复出厂设置

操作步骤:

1.设备断电, 拨码 900; 2.设备上电,等待 10s; 3.设备断电, 按码至设置前的状态; 4.设备上电,恢复出厂状态;

### <span id="page-11-3"></span>**3.1.2** 节点地址配置

①节点地址由 PLC 分配:拨码地址 X100=4 X10=0 X1=0,PLC 内自行设定节点号; ② 节点地址手动分配:拨码地址 X100=4 ,节点号为 X10=十位 X1=个位 举例:

拨码:X100=4, X10=2, X1=5 节点号则为 25 注意最大节点号 99, 拨码调整后,需重新上电;

#### <span id="page-11-4"></span>**3.1.3** 数据映射

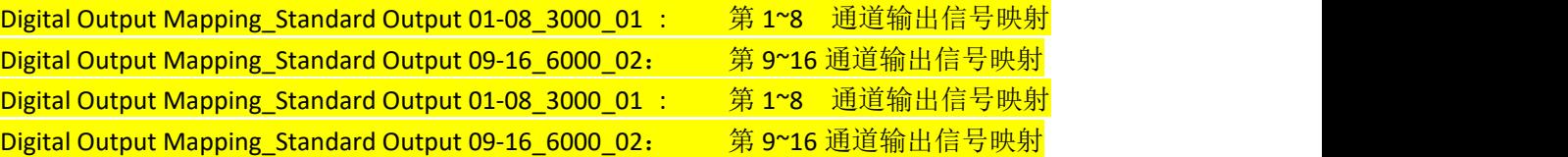

## <span id="page-11-5"></span>**3.2 PLC** 集成教程

5.3.1 欧姆龙 NX1P2 Sysmac Studio 中集成(ECT)

1、新建工程,确定设备类型、设备和硬件版本,可以从 PLC 侧边获取;

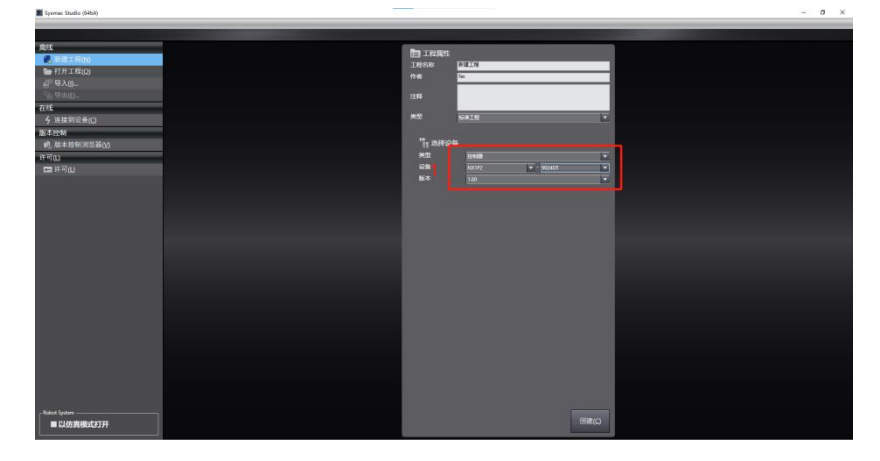

2、点击 EtherCAT,弹出主设备并右键显示的下拉菜单中点击显示 ESI 库;

#### 第 12 页 共 17 页

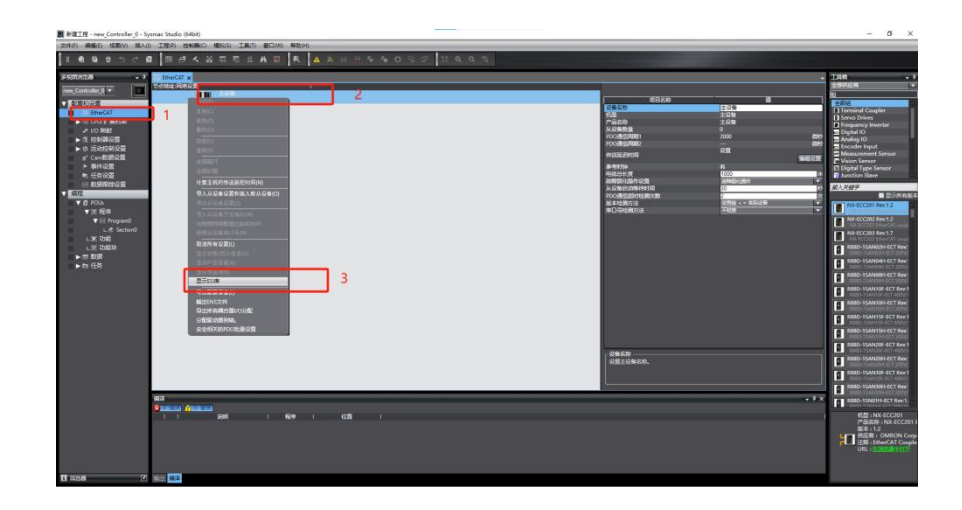

3、点击安装文件;

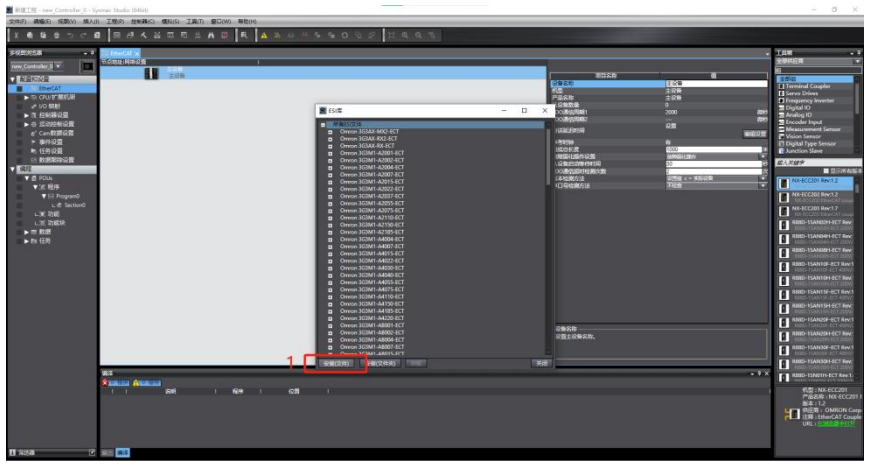

4、打开官网提前下好的 ESI 配置文件: FAS FNI ECT-106-104-K54 ECS V5.0.0.xml, 并确认;

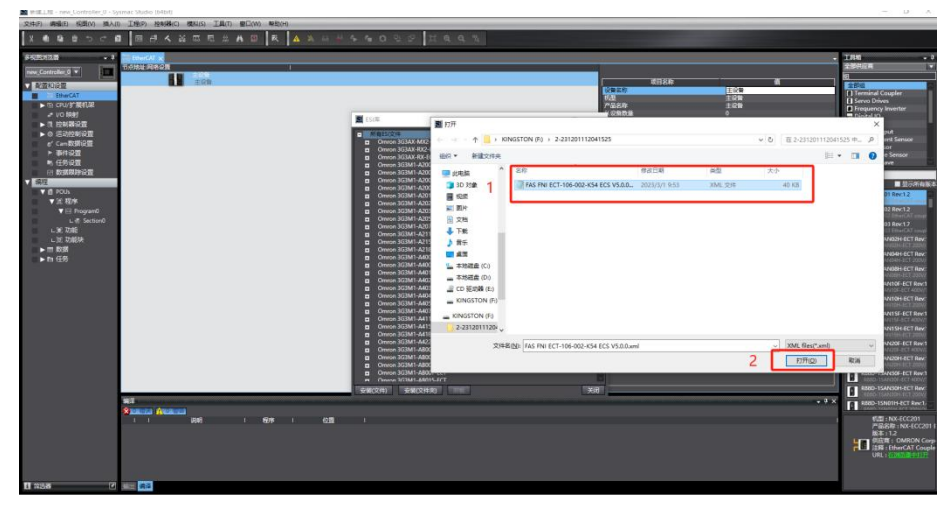

5、在右侧工具箱中找到 FAS FieldBus Modules 中找到模块型号图标双击加入到网络中;

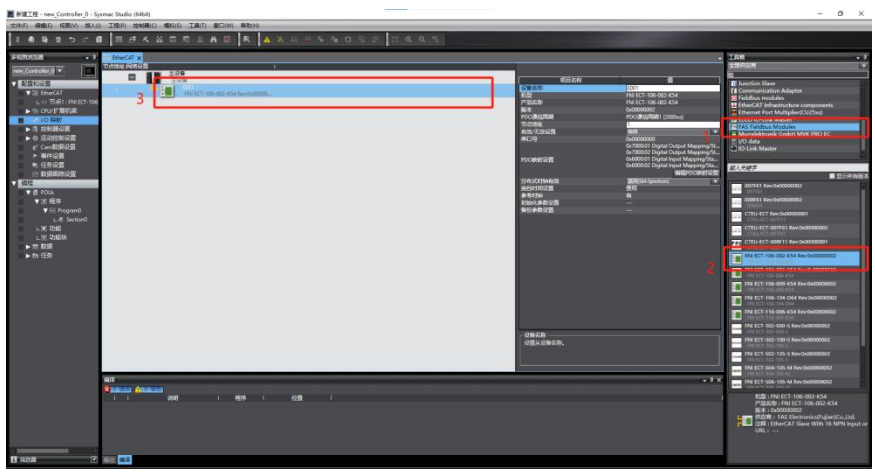

6、点击 IO 变量映射, 在 I/O 映射中选中添加的节点, 并且在变量处填入名称

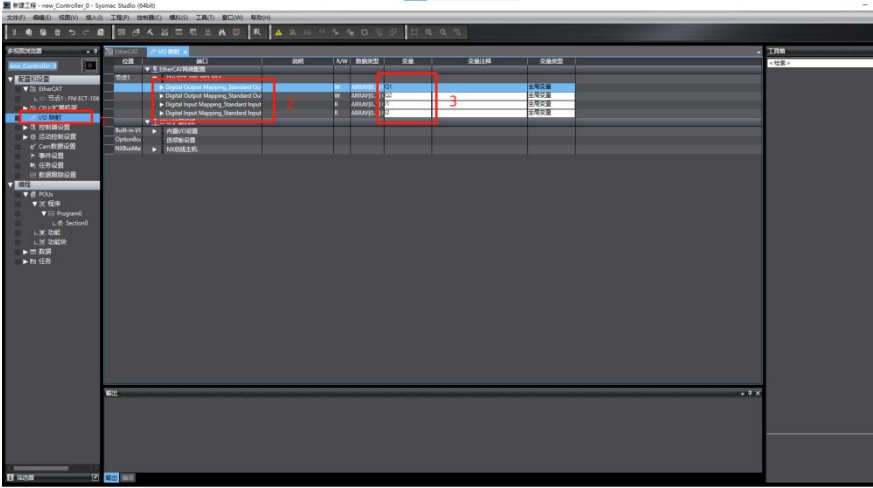

7、点击 PLC 在线模式按钮,组态界面显示控制器状态在线下再右键主设备,写入设备 节点地址,注意节点地址需要与之前的 EtherCAT 从站设备一致;

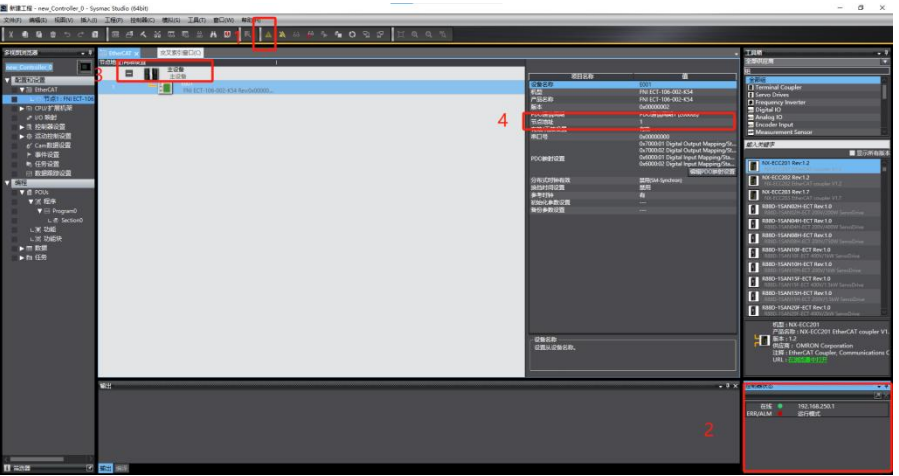

8、在菜单栏中找到控制器,传送到控制器中,下载到 PLC,并同意确认;

#### 第 14 页 共 17 页

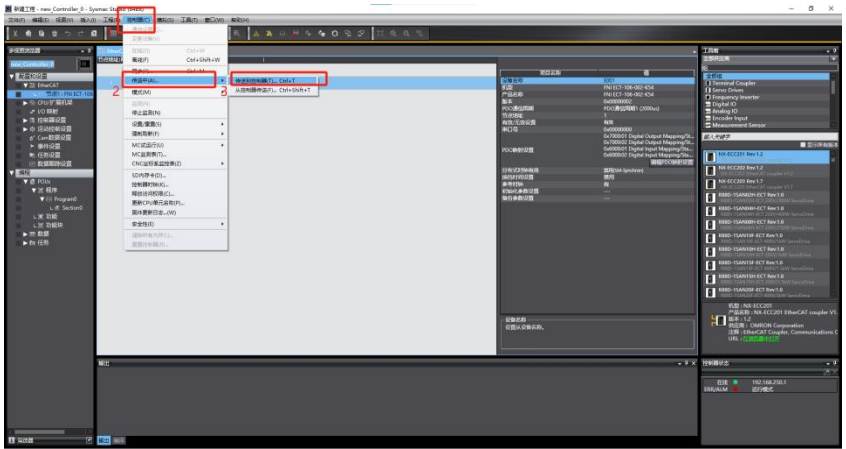

9、PLC 在线状态, 输出端值置 1, 值显示 TRUE 并变橙色, 从站设备对应信号灯点亮。

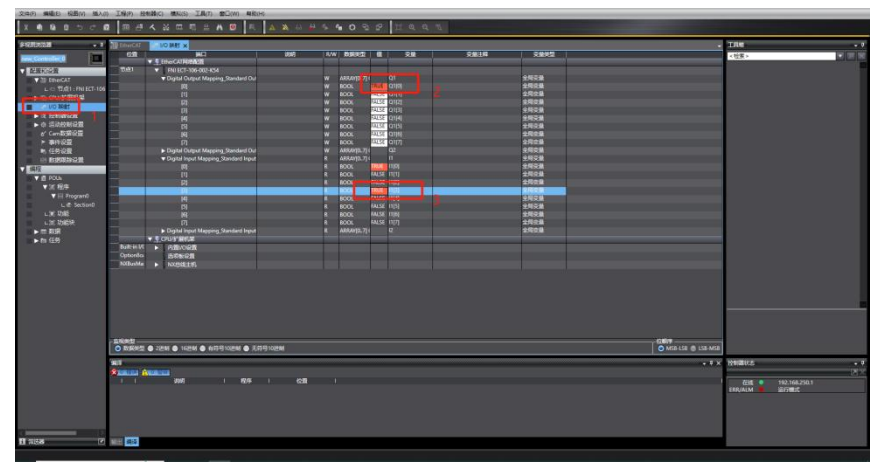

<span id="page-15-0"></span>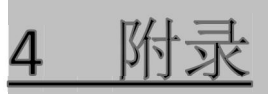

## <span id="page-15-1"></span>**4.1** 订货信息

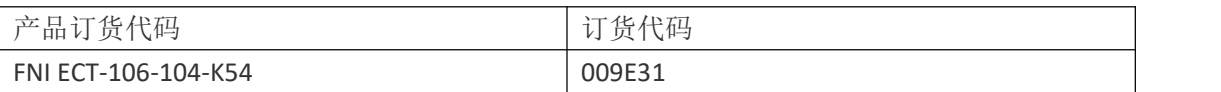

|优质产品 ・真诚服务

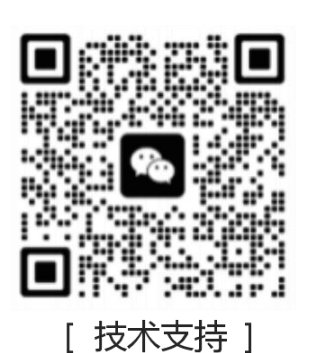

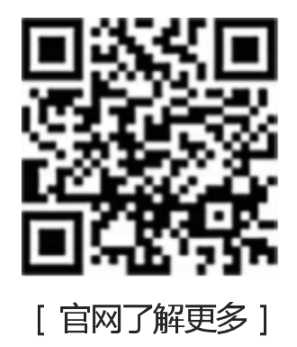

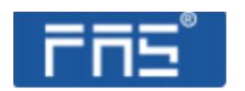

电话: 0591-22991876 官网: WWW.FAS-ELEC.COM 地址: 福建省闽侯县上街镇邱阳东路6号国家大学科技园科创中心1号楼A1区009

第 17 页 共 17 页